[镜像](https://zhiliao.h3c.com/questions/catesDis/148) **[zhiliao\\_pdGY6](https://zhiliao.h3c.com/User/other/22630)** 2018-11-25 发表

## 组网及说明

## **1 配置需求或说明**

#### **1.1适用产品系列**

本案例适用于如S7006、S7503E、S7506E、S7606、S10510、S10508等S7000、S7500E、S10500 系列, 且软件版本是V7的交换机。

#### **1.2配置需求及实现的效果**

Device A通过端口GigabitEthernet1/0/1和GigabitEthernet1/0/2分别连接市场部和技术部,并通过端口 GigabitEthernet1/0/3连接Server。通过配置源端口方式的本地端口镜像,使Server可以监控所有进、 出市场部和技术部的报文。

#### **2 组网图**

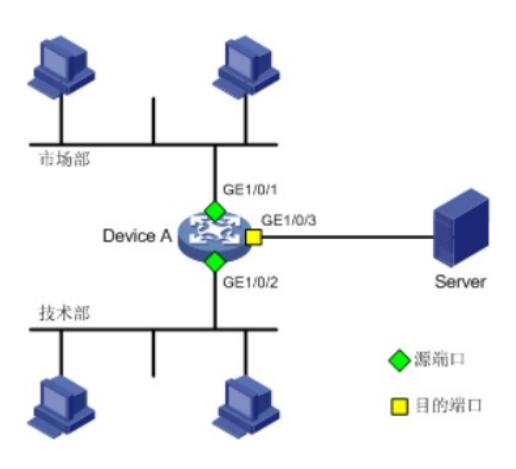

# 配置步骤

**3 配置步骤**

#### **3.1配置本地端口镜像**

#进入系统视图,并创建本地镜像组1 <H3C>system-view System View: return to User View with Ctrl+Z. [H3C] mirroring-group 1 local

# 配置本地镜像组1的源端口为GigabitEthernet1/0/1和GigabitEthernet1/0/2,目的端口为GigabitEthern et1/0/3 [H3C] mirroring-group 1 mirroring-port GigabitEthernet 1/0/1 GigabitEthernet 1/0/2 both [H3C] mirroring-group 1 monitor-port GigabitEthernet 1/0/3

# 在目的端口GigabitEthernet1/0/3上关闭生成树协议。 [H3C] interface GigabitEthernet 1/0/3 [H3C-GigabitEthernet1/0/3] undo stp enable [H3C-GigabitEthernet1/0/3] quit

### **3.2检查配置效果**

# 显示所有镜像组的配置信息。 [H3C] display mirroring-group all mirroring-group 1: type: local status: active mirroring port: GigabitEthernet1/0/1 both GigabitEthernet1/0/2 both

monitor port: GigabitEthernet1/0/3

配置完成后,用户可以通过Server监控所有进、出市场部和技术部的报文。

## **4 保存配置信息**

[H3C]save force

配置关键点